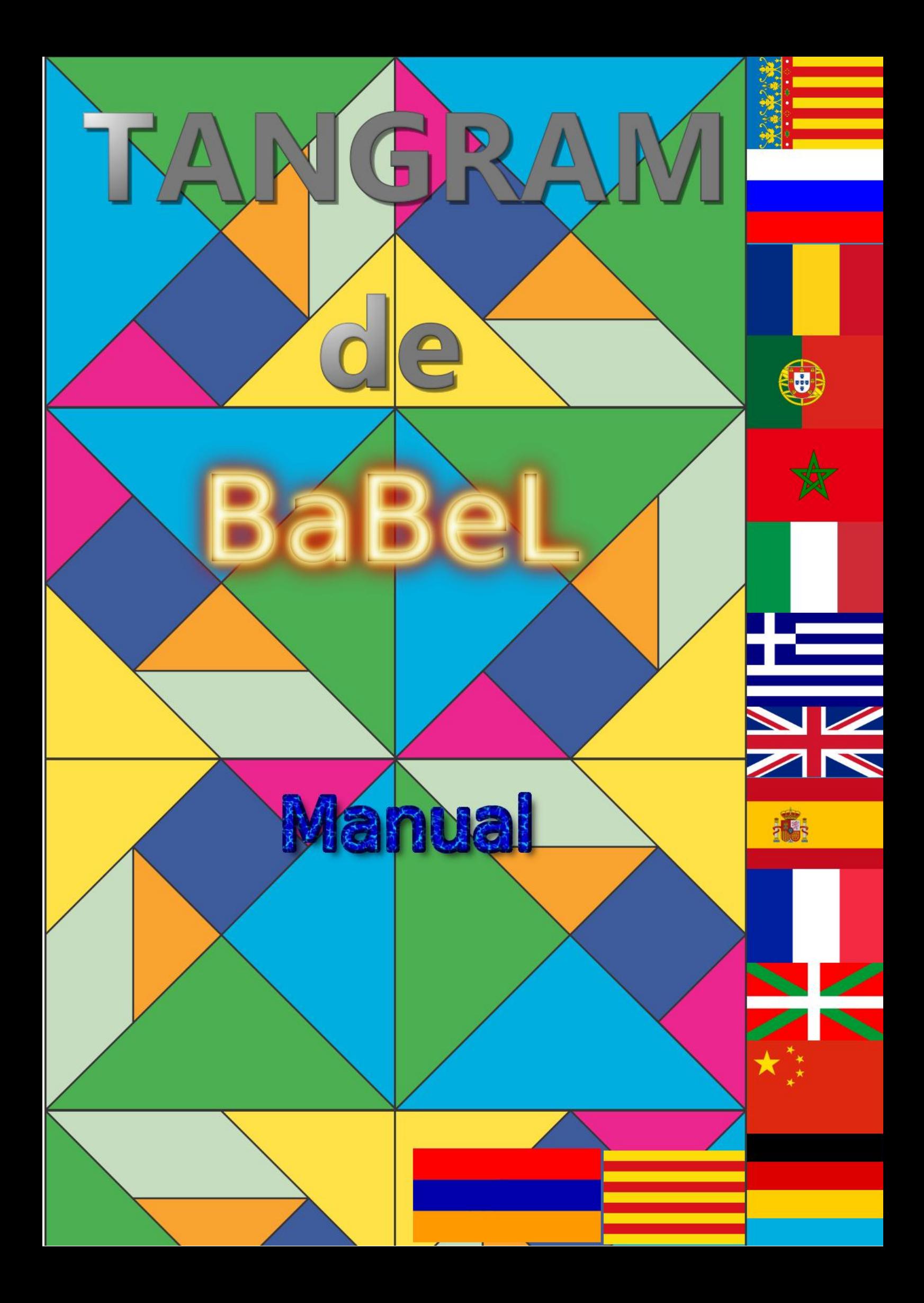

# **1.- INTRODUCCIÓN**

Uno de los elementos que ofrece más posibilidades en el aula de matemáticas es el TANGRAM. Lo sencillo de su manejo y lo cercano que puede resultar al alumnado hace que se convierta en un material que engancha al alumnado incluso en las edades más tempranas en las que se comienzan a trabajar con las distintas figuras geométricas básicas como el triángulo o el cuadrado y la composición que se puede realizar con los mismos.

A su sencillo manejo hay que añadir la cantidad de posibilidades que ofrece a la hora de poder construir figuras a partir de las siete piezas que lo componen. Más de 3000 posibilidades que lo convierten en un material con el que ofrecer retos al alumnado y posibilidades con las que encontrar soluciones a problemas planteados.

En este caso, la aplicación que se propone para utilizar en el aula se denomina TANGRAM de BaBeL y añade elementos que enriquecen el aprendizaje del alumnado en la adquisición de competencias más allá de las que podría adquirir utilizando el elemento manipulativo base.

Evidentemente, la didáctica y el enfoque con el que el profesorado utilice la aplicación, puede redundar en el desarrollo de las competencias clave para el alumnado al que está dirigida, proponiendo retos matemáticos adaptados a los contenidos propios que se estén trabajando en el aula. La visión espacial y el dominio de las tres dimensiones que sustentan la base de la construcción son competencias que el alumnado va a ir desarrollando a medida que utiliza la misma.

# **2.- UTILIZACIÓN DEL TAMGRAM**

Aunque inicialmente, por el formato y las figuras que lo componen, podría parecer un material solamente dirigido a la utilización con contenidos geométricos, el TANGRAM supone un material manipulativo que se puede adaptar a cualquier tipo de contenidos de forma que se resuelven retos que son fruto de la resolución de ejercicios matemáticos.

Como hemos indicado, inicialmente los retos pueden versar sobre la creación de construcciones geométricas utilizando las siete piezas que componen el TANGRAM. Por ejemplo, se puede proponer que utilizando las piezas se generen las siguientes figuras:

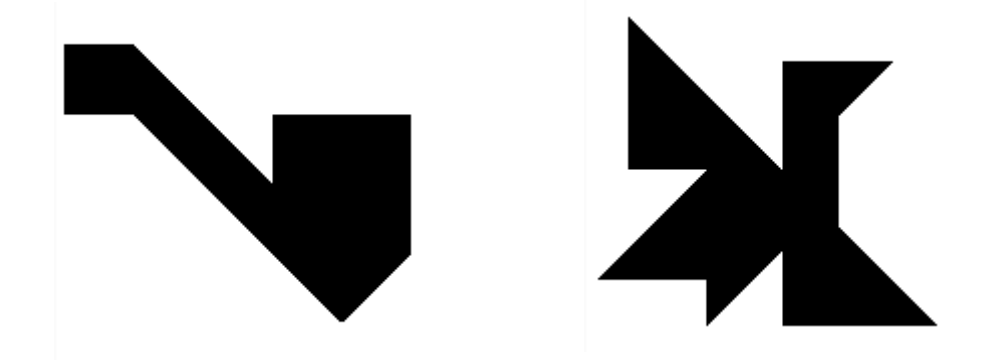

En este caso, este tipo de ejercicios está indicado para los primeros cursos de Educación primaria. En la imagen observamos que aparecen claramente identificadas todas las piezas, sin embargo, en el TANGRAM de BaBeL, las piezas no aparecen identificadas en ninguna de las figuras que se proponen, aunque existe la posibilidad de solicitar una pista que de una idea sobre la situación de las piezas.

Ya en otro nivel de ejercicios, también se pueden plantear retos para resolver un conjunto de ejercicios ligados a distintos contenidos matemáticos como operaciones con números o bien otro tipo de resolución de ejercicios matemáticos.

Utilizando el TANGRAM de BaBeL se puede proponer además el cálculo del área de las distintas piezas que componen el TANGRAM que sería un ejercicio que se podría hacer con un TANGRAM normal, conociendo la longitud del lado del cuadrado a partir del que se generan las distintas piezas. Para eso es suficiente conocer cómo generar las piezas a partir del cuadrado:

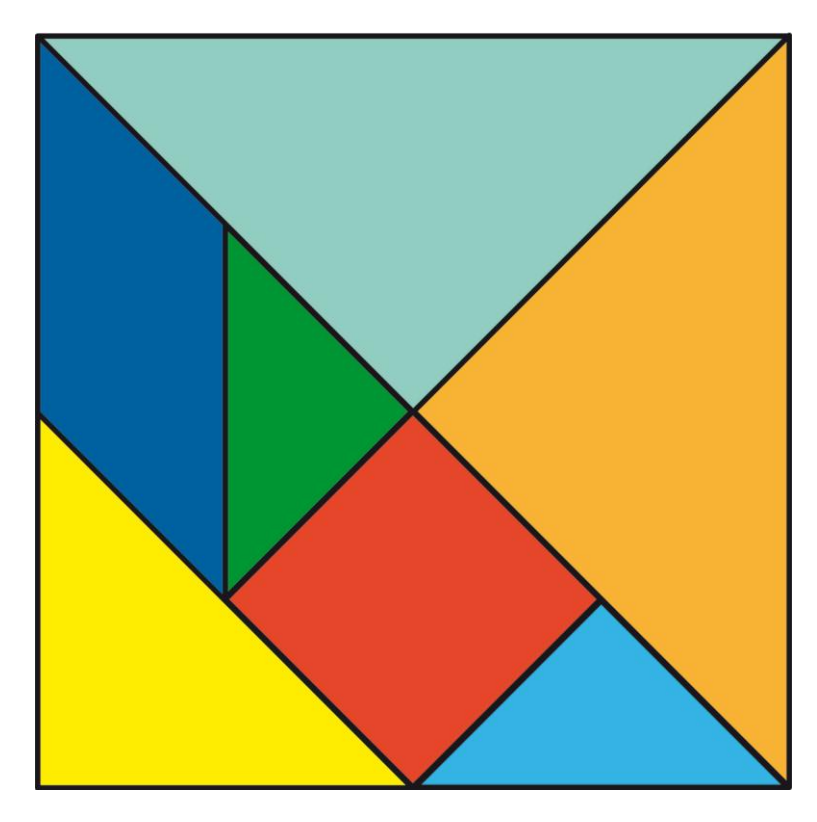

Utilizando el TANGRAM de BaBeL, además de calcular el área de cada una de esas figuras, vamos a poder calcular el volumen de las mismas, pudiendo aplicarlo a calcular el volumen de prismas como los siguientes:

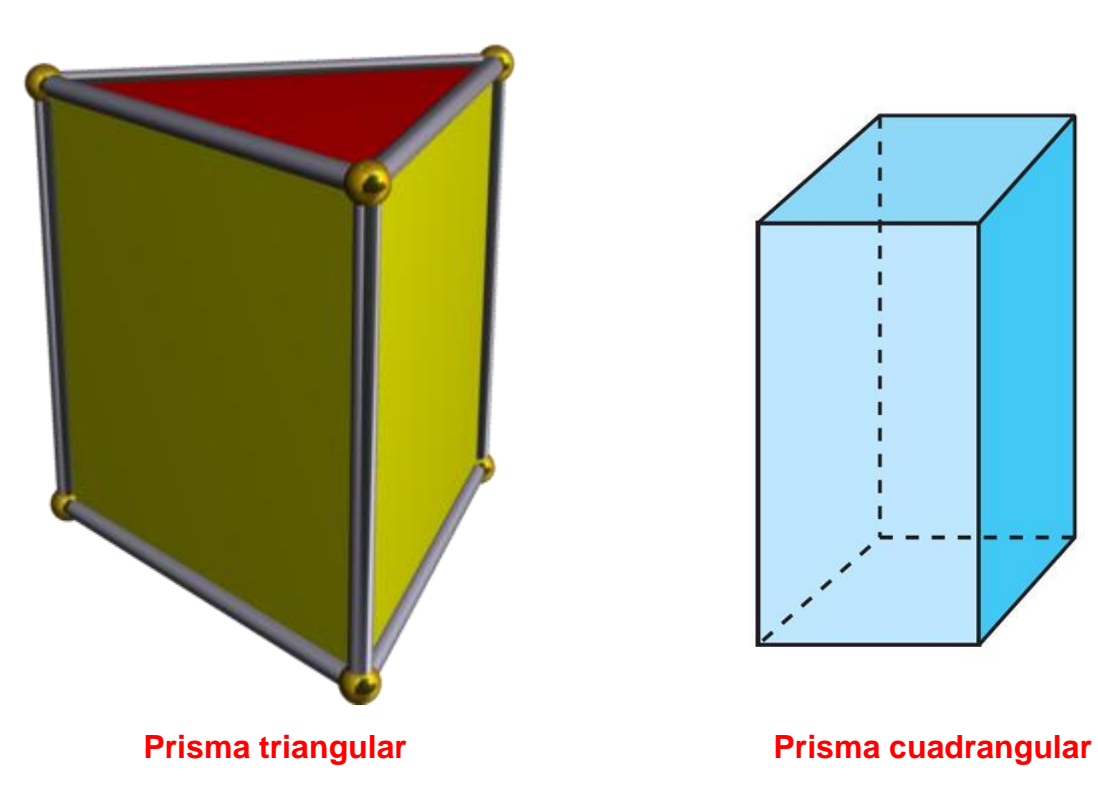

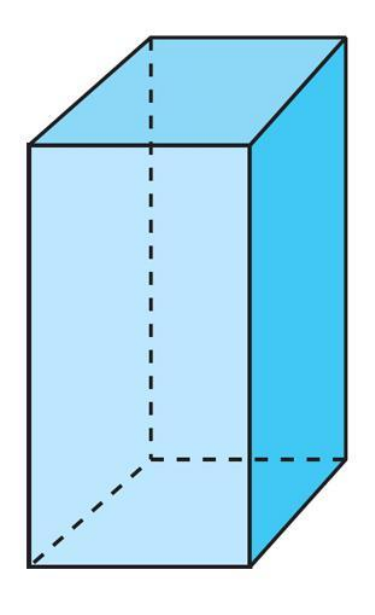

#### **3.- UTILIZACIÓN DEL TANGRAM DE BaBeL**

El TANGRAM de BaBeL ha sido diseñado con la aplicación libre GeoGebra, aunque en el modelo que se le facilita al alumnado solamente se ha puesto a su disposición la herramienta de selección y movimiento.

En la imagen siguiente podemos observar la ventana que presenta la aplicación al iniciarse.

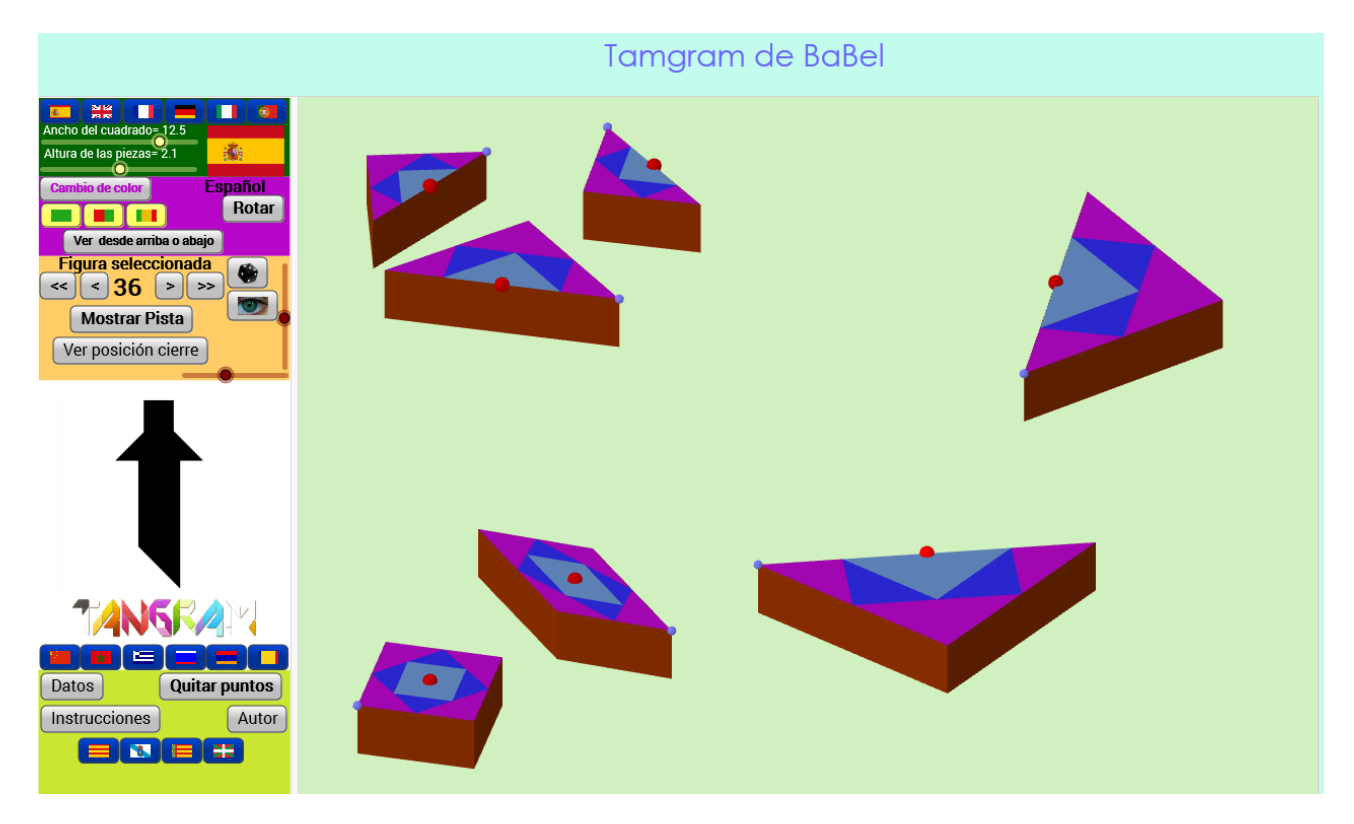

En la zona de la derecha se observa el espacio de trabajo y construcción con las 7 piezas que componen el TANGRAM, mientras que en el de la izquierda se observa todo el panel de mandos y utilidades con el que se ha dotado a la aplicación TANGRAM de **BaBel** 

La botonera que aparece en la zona de la izquierda no es fija, sino que cambia en función de la opción que se esté utilizando en cada momento, facilitando volver a la posición anterior.

#### **4.- ALGUNAS UTILIDADES**

La aplicación ha sido dotada con algunas opciones que la hacen más atractiva a la que vez que útil para trabajar más contenidos matemáticos. Algunas de estas utilidades se recogen en el siguiente cuadro:

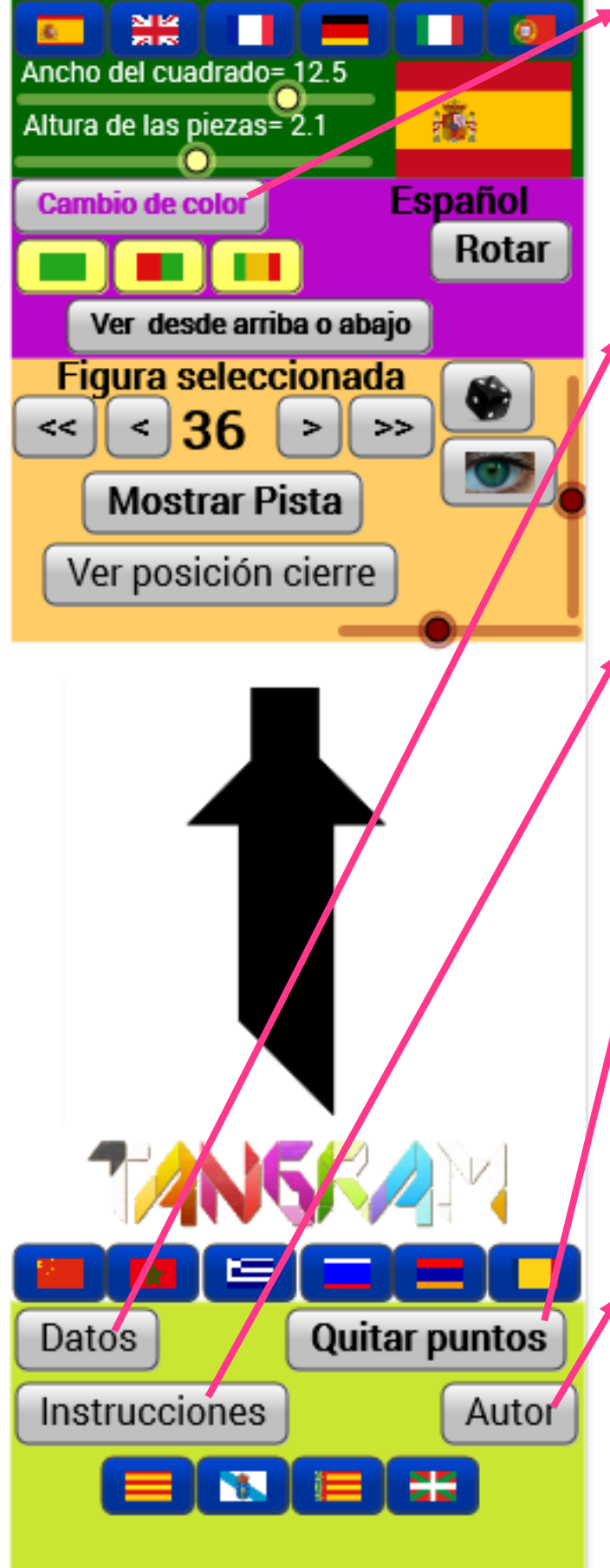

**Cambio de color**: Al pulsar sobre este botón cambia el color de las piezas con las que se está trabajando. Ese mismo cambio de color se refleja en parte del panel de control.

**Datos**: Al pulsar sobre este botón, la aplicación nos ofrece datos sobre el área de cada una de las piezas y el porcentaje de área que suponen respecto al total.

**Instrucciones**: Al pulsar sobre este botón nos aparecen las instrucciones básicas sobre la utilización del TANGRAM de BaBeL.

**Quitar puntos**: Sobre cada una de las piezas observamos que aparece un punto rojo y un punto azul. El punto rojo sirve para arrastrar la pieza por la pantalla y el punto azul para girarla. Este botón nos permite que quitemos esos puntos de la pantalla. Al pulsar sobre este botón, nos aparece otro botón con la leyenda "ver puntos" que sirve para lo contrario.

**Autor**: Al pulsar sobre este botón aparecen los nombres del creador de la aplicación, del diseñador, animación, etc…

#### **5.- DIMENSIONES DE LAS PIEZAS**

En el panel de la izquierda se pueden seleccionar las dimensiones que van a tener las piezas con las que se van a trabajar. En este caso, debemos de tener en cuenta que las siete piezas del TANGRAM forman un cuadrado. Así, podemos seleccionar la longitud del lado del cuadrado.

Al ser piezas en tres dimensiones, también vamos a poder seleccionar la altura que van a tener las piezas. Estas dos medidas las podemos seleccionar con la siguiente herramienta del panel de control:

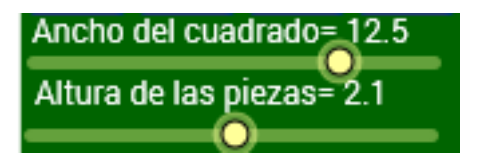

Esto nos va a permitir calcular también el volumen de cada una de las piezas.

#### **6.- EL TAMGRAM EN EL AULA BILINGÜE**

La aplicación TANGRAM de BaBeL ha sido diseñada para utilizarse también con alumnado bilingüe de los siguientes idiomas:

- .- Inglés
- .- Francés
- .- Alemán
- .- Italiano
- .- Portugués

Para ello, solamente se debe pulsar sobre el botón correspondiente al idioma que se desea seleccionar de entre los que se relacionan en la siguiente imagen

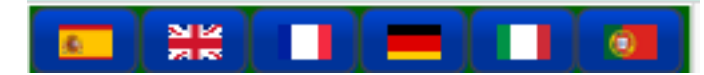

### **7.- EL TAMGRAM EN EL AULA DE ATAL**

La aplicación TANGRAM de BaBeL ha sido diseñada para utilizarse también con alumnado de otros países que se incorporan al sistema educativo español en edad escolar y que, por tanto, necesitan una adaptación muy importante. En este caso, esos otros idiomas para los que se ha preparado la aplicación son los más habituales en la población actual:

- .- Chino
- .- Árabe
- .- Griego
- .- Ruso
- .- Armenio
- .- Rumano

Para ello, solamente se debe pulsar sobre el botón correspondiente al idioma que se desea seleccionar de entre los que se relacionan en la siguiente imagen

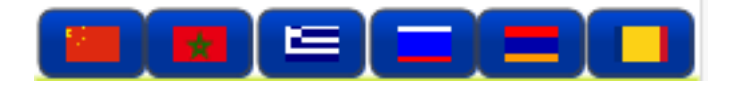

## **8.- OTRAS LENGUAS COOFICIALES**

Aunque la aplicación ha sido diseñada por profesorado del sistema educativo andaluz, la misma se ha dotado con un módulo que permite la elección de las otras lenguas cooficiales.

Para ello, solamente se debe pulsar sobre el botón correspondiente a la lengua cooficial que se desea seleccionar de entre las que se relacionan en la siguiente imagen:

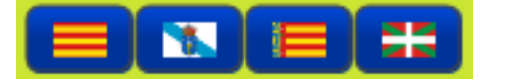

## **9.- VISTA Y CARACTERÍSTICAS DE LAS PIEZAS**

En la aplicación también podemos actuar sobre las piezas que componen el TANGRAM seleccionando determinadas características o la perspectiva con la que las deseamos ver. Así, algunas de las opciones que podemos manejar son las siguientes:

## **9.1.- VISUALIZACIÓN DE LAS PIEZAS**

El entorno de trabajo del alumnado es de tres dimensiones, pero interesa que observe distintas perspectivas de ese espacio de trabajo. Para ello hemos dotado a la aplicación con dos herramientas con las que cambiar la perspectiva de visualización del mismo.

La primera de las herramientas permite una visualización zenital del entorno. Para ello solamente hay que pulsar sobre el botón "Ver desde arriba o abajo" que aparece en el panel de control. Esto nos mostrará el entorno desde arriba una vez y desde abajo la siguiente.

La otra herramienta es la que aparece en la siguiente imagen.

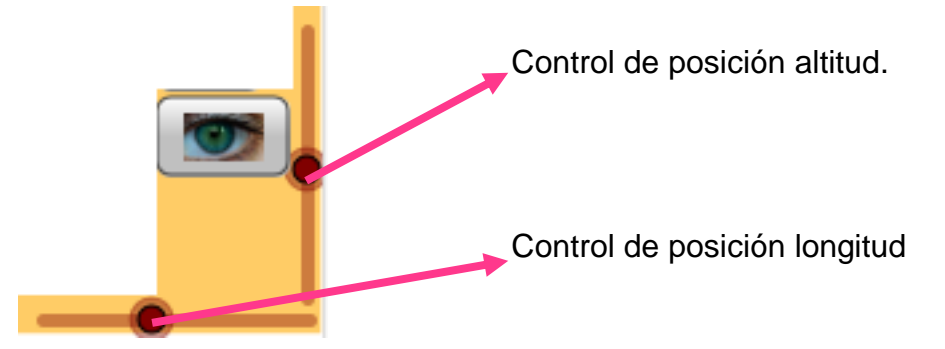

Al pulsar sobre el botón que tiene como icono un ojo, nos mostrará una perspectiva tridimensional del espacio de trabajo. Esa perspectiva se puede variar deslizando los controladores de posición de altitud y longitud y volviendo a pulsar sobre el botón que tiene como icono un ojo.

#### **9.2.- CARACTERÍSTICAS DE LAS PIEZAS**

Las piezas del entorno de trabajo presentan dos características que hemos tratado anteriormente y que se pueden modificar. Por una parte está las dimensionas de la pieza que podemos modificar con los dos deslizadores siguientes

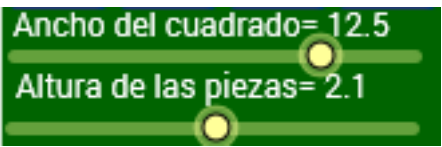

Y por otra parte el color de la pieza que podemos modificar con el botón "Cambio de color".

Otra característica que podemos modificar de las piezas es el número de colores que queremos que tengan. Para ello podemos utilizar la siguiente herramienta:

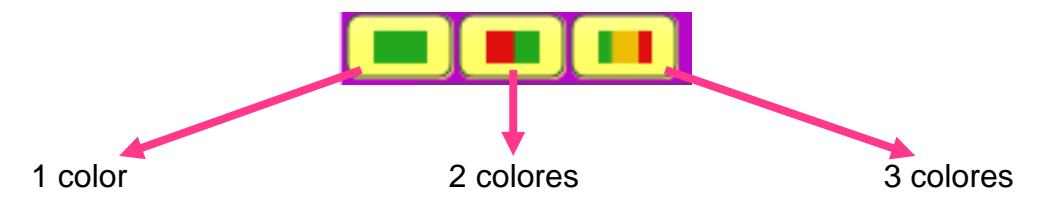

Para seleccionar el número de colores solamente es necesario pulsar sobre el botón correspondiente según aparece en la imagen anterior.

#### **9.3.- MOVIMIENTO DE LAS PIEZAS**

Cada una de las piezas tiene dos puntos para facilitar su movimiento. Uno es un punto rojo y el otro es un punto azul como se observa en la siguiente imagen.

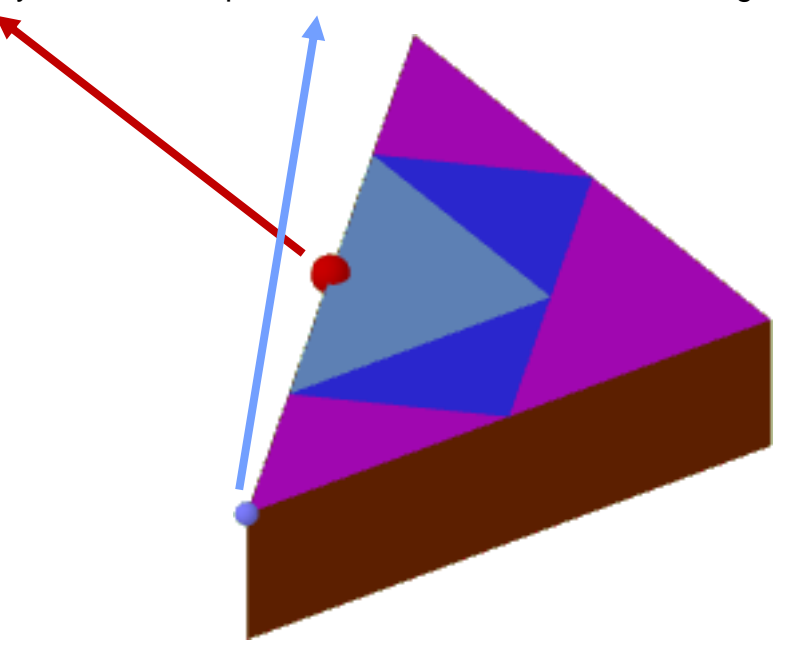

Pulsando sobre el punto rojo y arrastrando el ratón podemos situar la pieza en el lugar que queramos del espacio de trabajo. Haciendo lo mismo, pero sobre el punto azul, conseguimos que la pieza rote alrededor del punto rojo.

La pieza que observamos en la siguiente imagen es la única que no es igual por las dos caras.

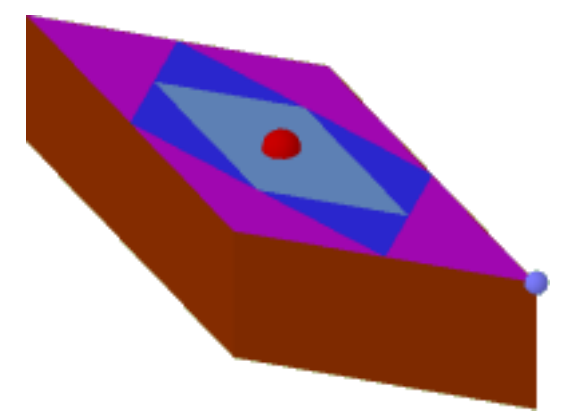

En muchas de las construcciones necesitaremos utilizar esta pieza pero teniendo en la parte superior la cara que está en la inferior. Para poder conseguir ese efecto, solamente debemos pulsar sobre el botón "Rotar" que aparece en el panel de mandos. Debido a esta característica, el mencionado botón sólo le afecta a esta pieza.

# **10.- SELECCIÓN DE FIGURAS**

En el panel de control se han colocado dos herramientas con las que seleccionar figuras.

En la imagen siguiente se observan las dos:

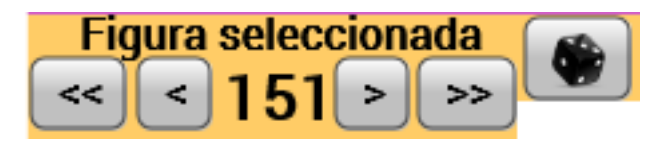

El número indica la figura seleccionada según las recogidas en el anexo I. El funcionamiento de cada uno de los botones es el siguiente:

<< Este botón seleccionaría la figura resultante de restarle 10 al número de la figura que está seleccionada en ese momento, siendo 1 el menor posible.

< Este botón seleccionaría la figura resultante de restarle 1 al número de la figura que está seleccionada en ese momento, siendo 1 el menor posible.

> Este botón seleccionaría la figura resultante de sumarle 1 al número de la figura que está seleccionada en ese momento, siendo 151 el mayor posible.

>> Este botón seleccionaría la figura resultante de sumarle 10 al número de la figura que está seleccionada en ese momento, siendo 151 el mayor posible.

El botón con forma de dado sirve para seleccionar una figura aleatoria de las 151 que se han diseñado para la aplicación.

## **11.- OTRAS HERRAMIENTAS DE LA APLICACIÓN**

La aplicación cuenta con dos herramientas para ayudar al alumnado en la generación de la figura propuesta en cada momento. En cada caso, el alumno o alumna puede pulsar en cada momento el botón "Mostrar pista" y la aplicación le informará sobre el lugar en el que debe colocar una de las piezas del TANGRAM para conseguir obtener la figura que se proponga de las 151 que han sido diseñadas para la aplicación.

Por otra parte, la aplicación también cuenta con un botón llamado "Ver posición de cierre" con el que se le muestra al alumnado la figura de cierre del TANGRAM y a la vez generadora del mismo: un cuadrado. Además, en el espacio de trabajo se le muestra el lugar exacto en el que debe colocar cada pieza.

En la siguiente imagen aparecen los distintos cambios que sufren los botones que se encuentran en el panel de control:

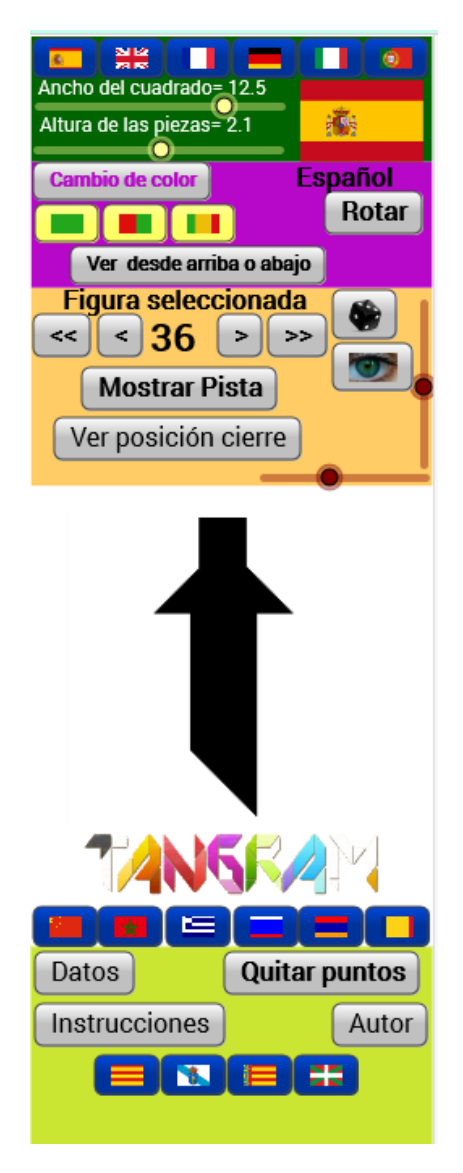

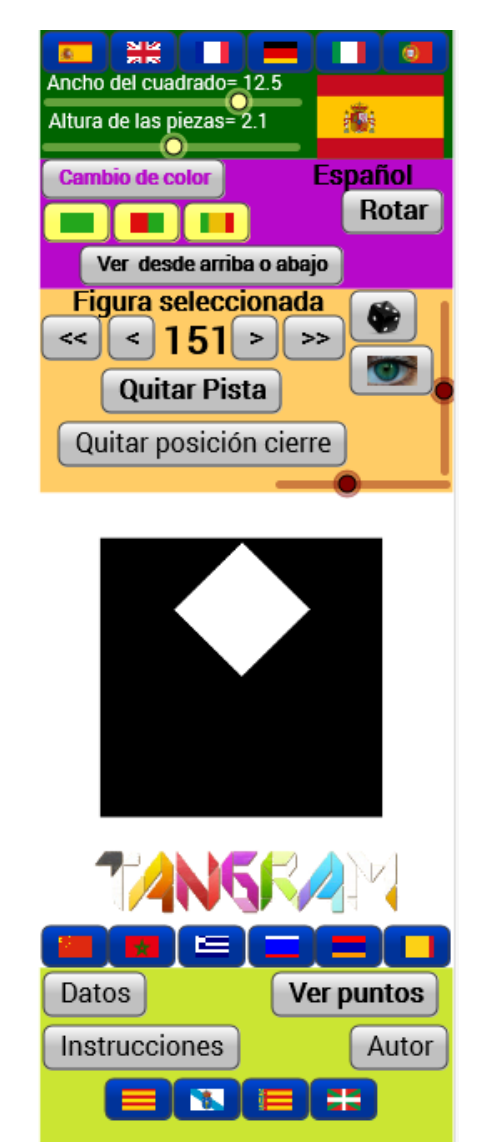

# **12.- IMÁGENES Y DERECHOS**

Las imágenes que aparecen en la aplicación son propias y han sido generadas con la aplicación de software libre GIMP.

Por otra parte, la propia aplicación ha sido generada con el software libre GeoGebra.

La aplicación TANGRAM de BaBeL está licenciada como Creative Commons BY-NC-ND

## **13.- AUTORÍA**

La aplicación ha sido diseñada, programada y adaptada por los siguientes profesores y profesoras:

# **14.- ANEXO DE IMÁGENES CON LAS QUE CUENTA LA APLICACIÓN**

Para la aplicación se han diseñado un conjunto de 151 imágenes que se pueden realizar utilizando las piezas del TANGRAM. Estas imágenes son:

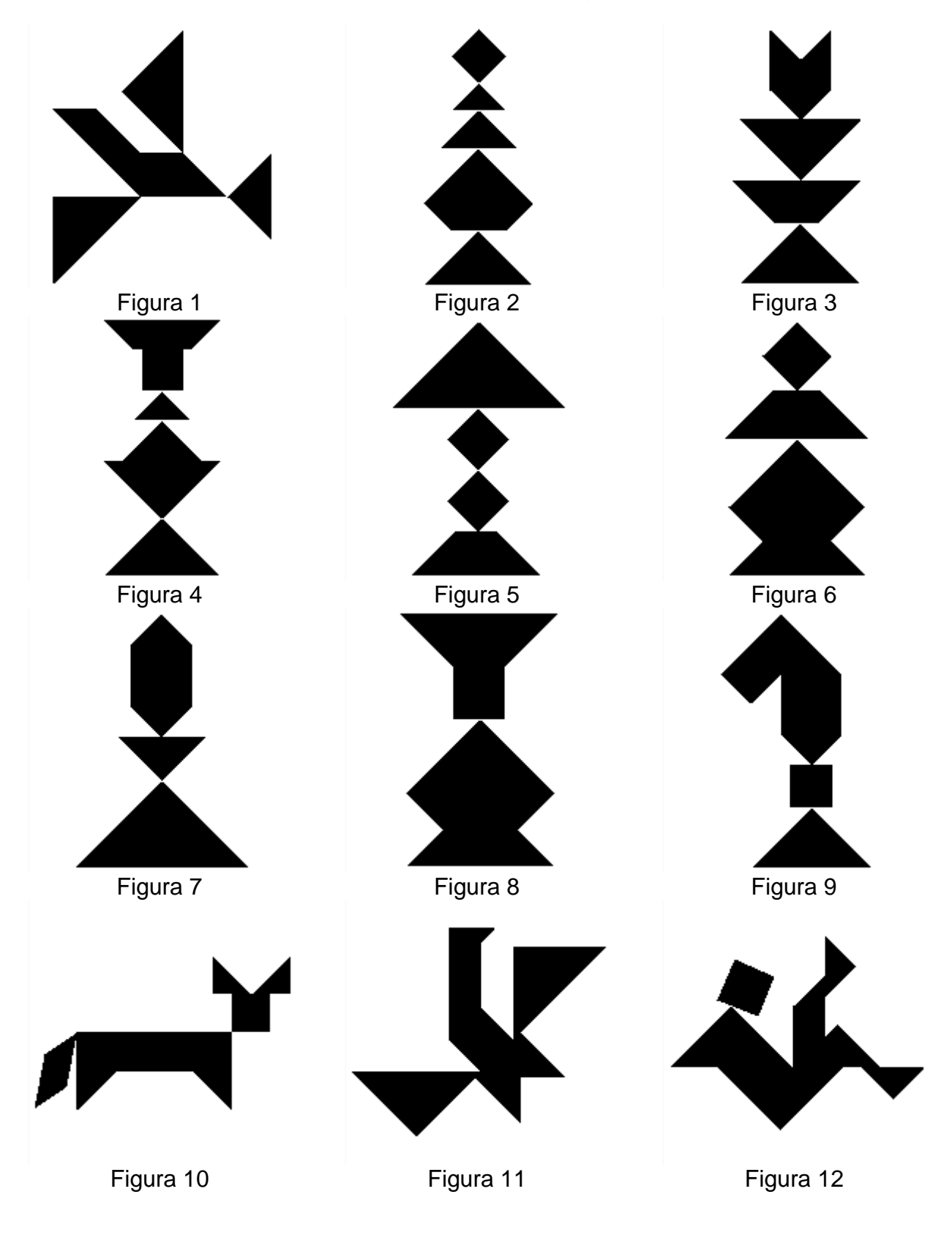

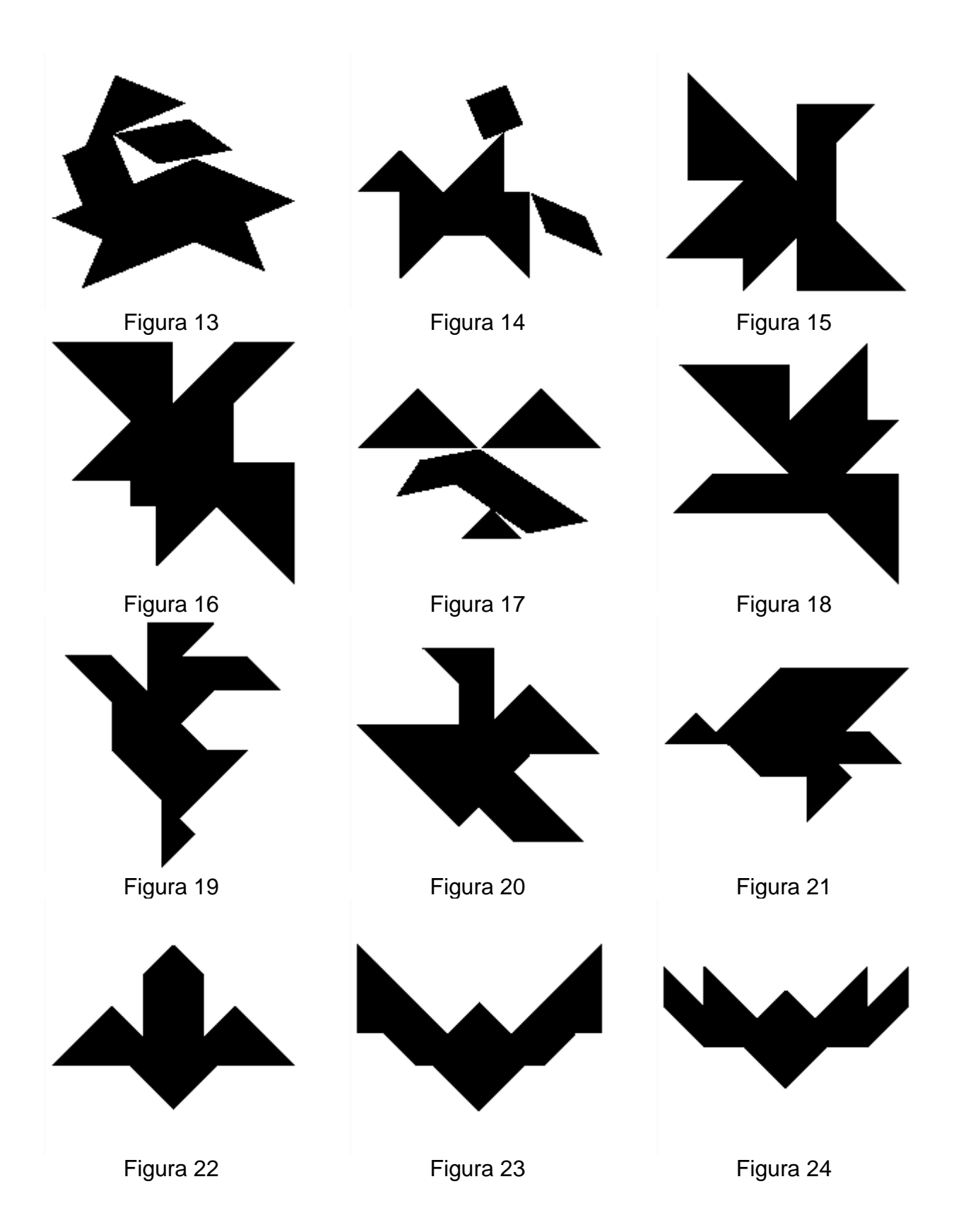

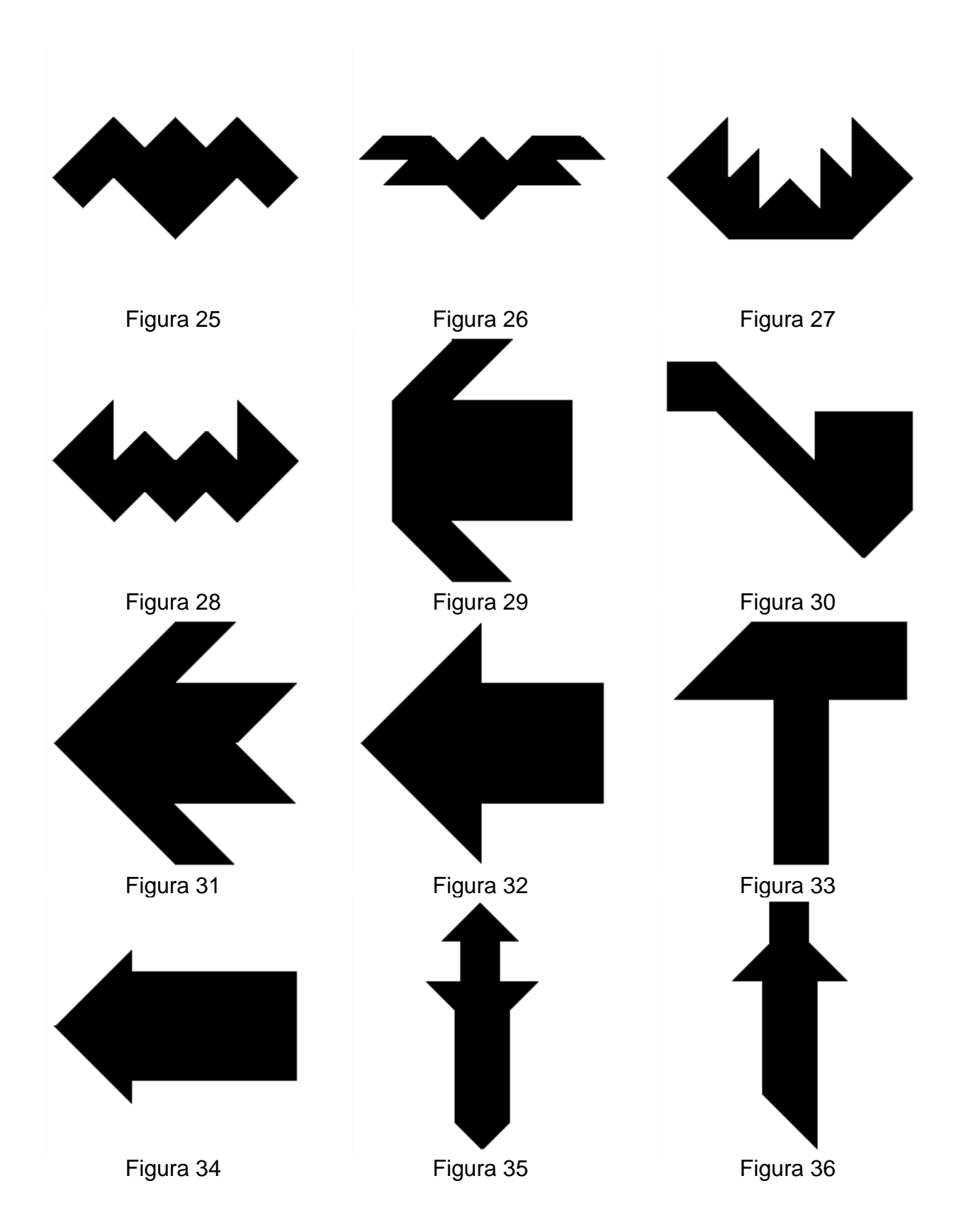

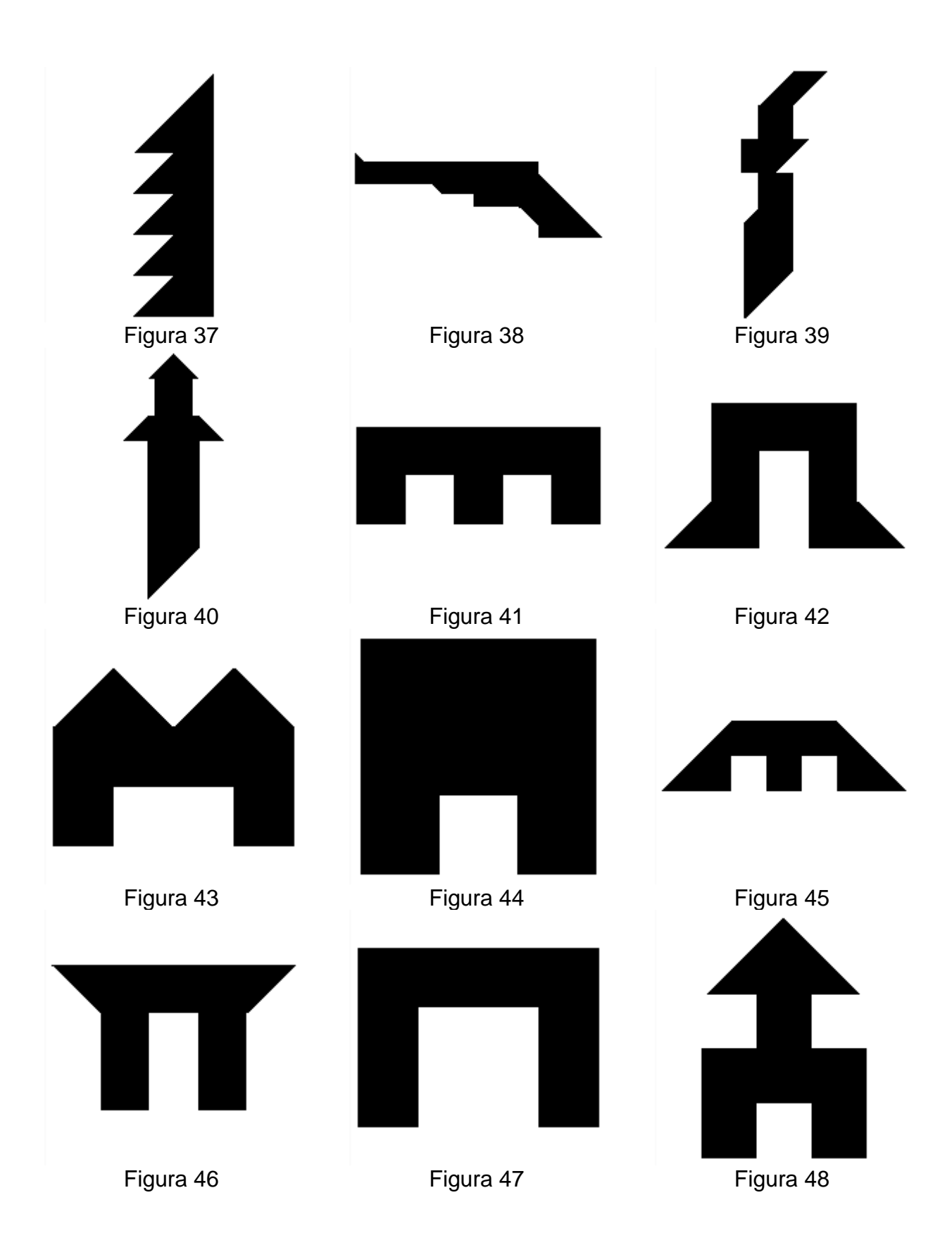

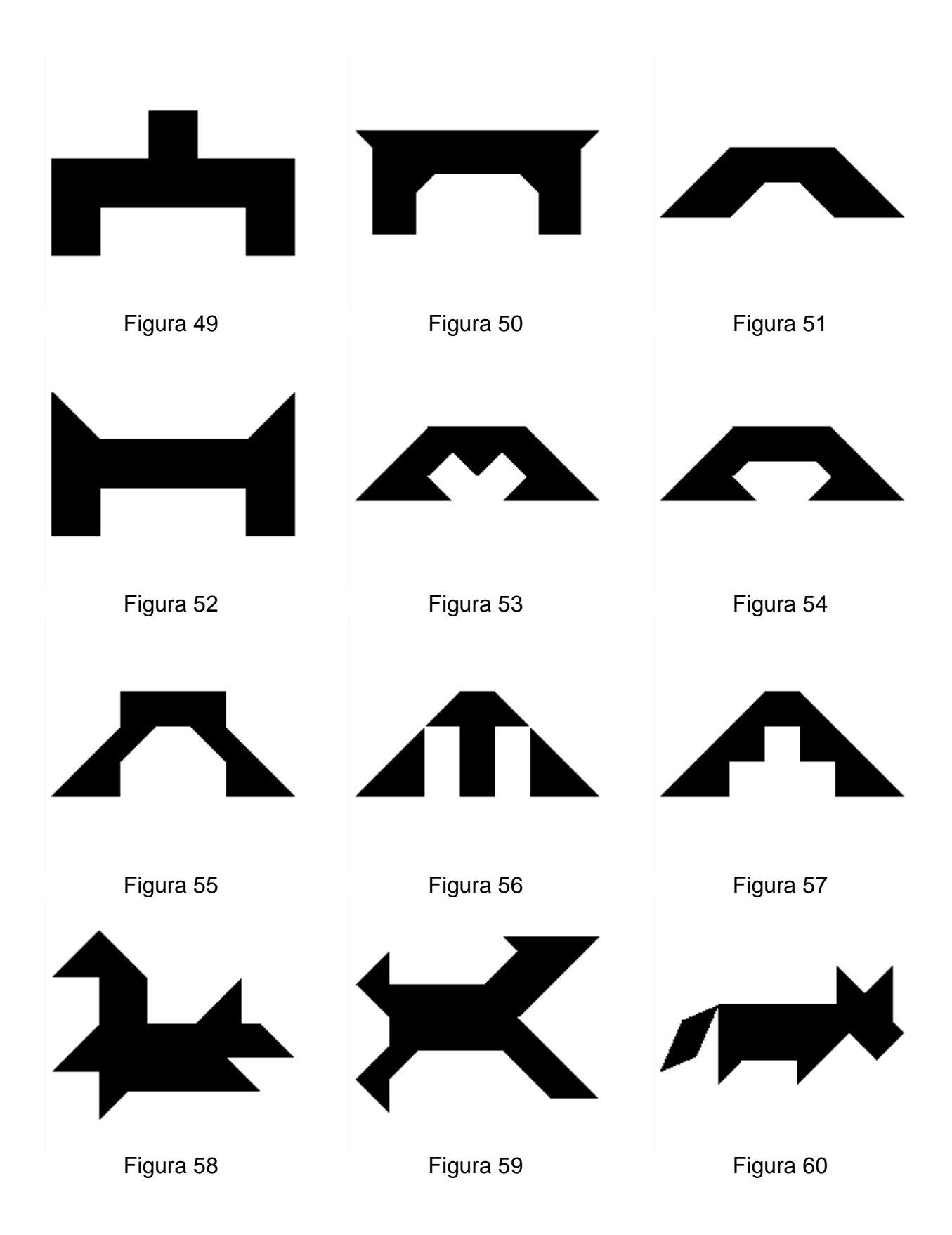

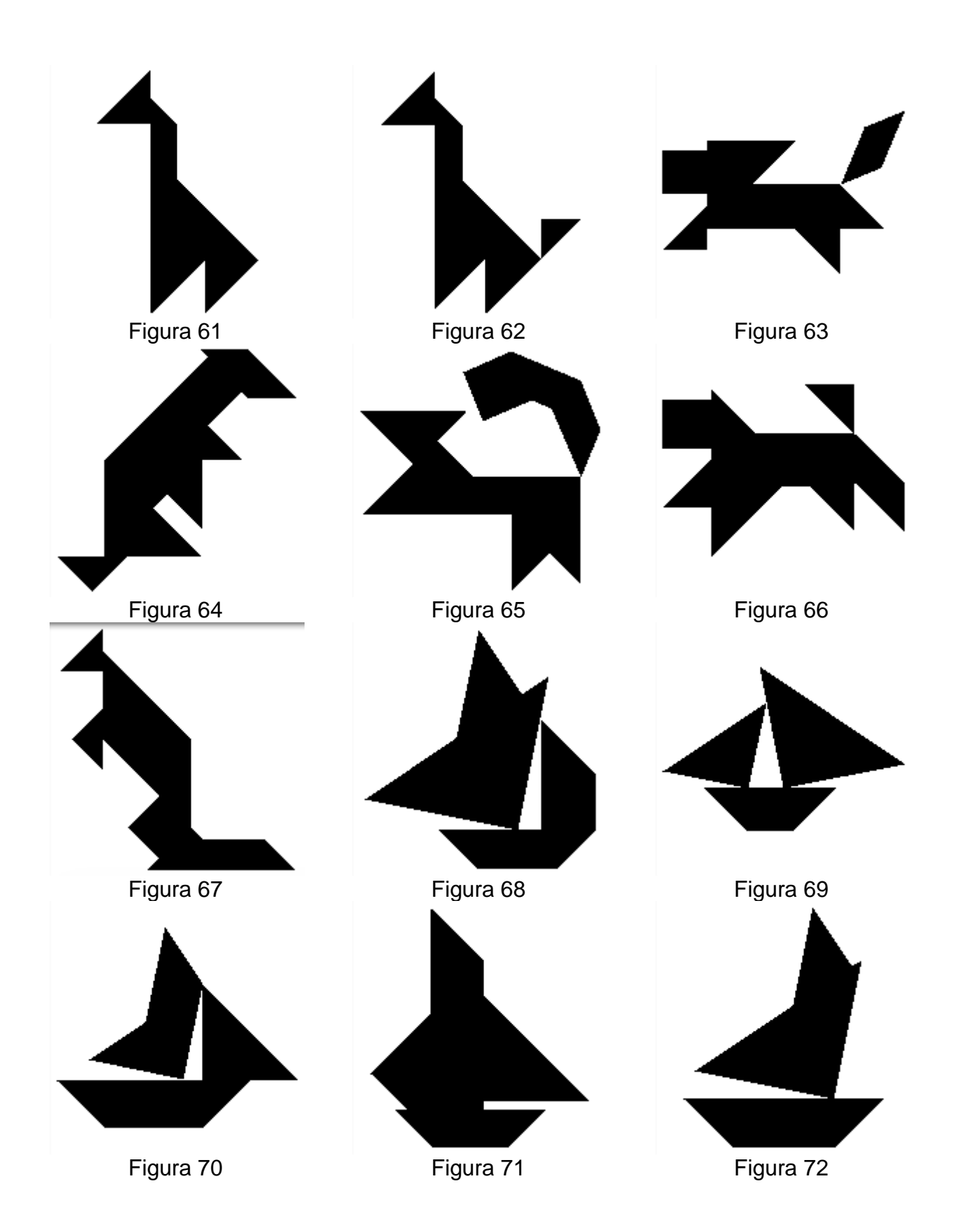

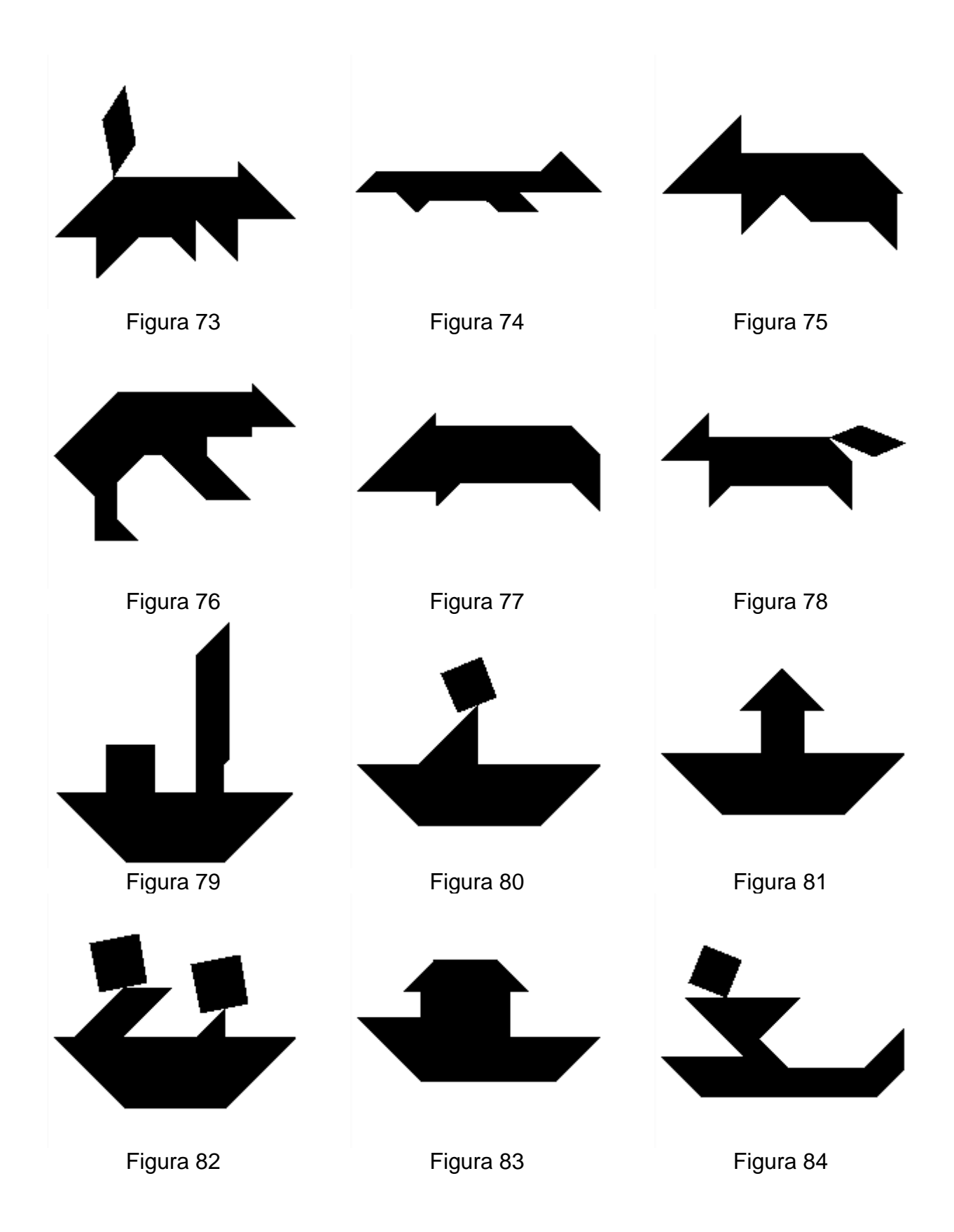

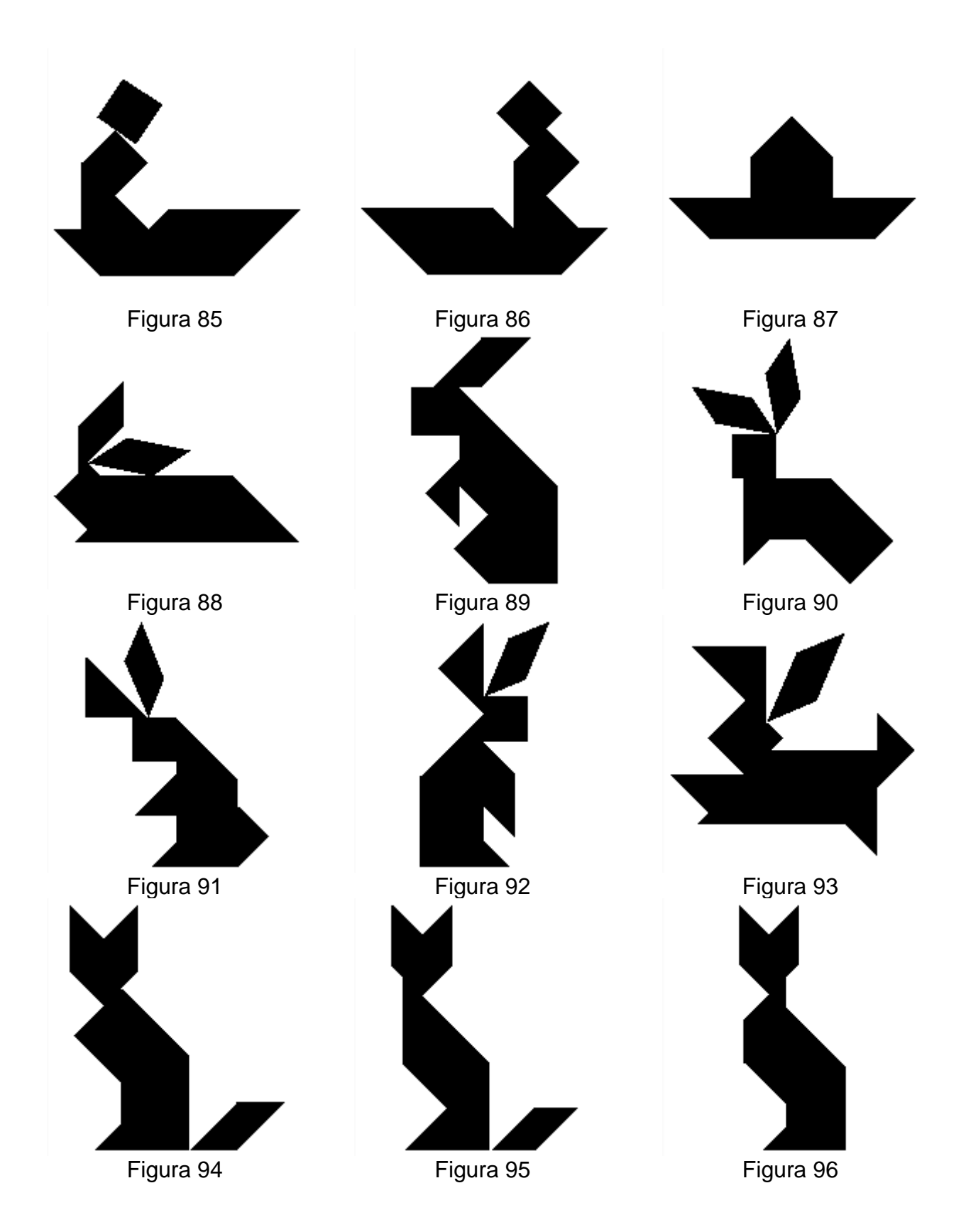

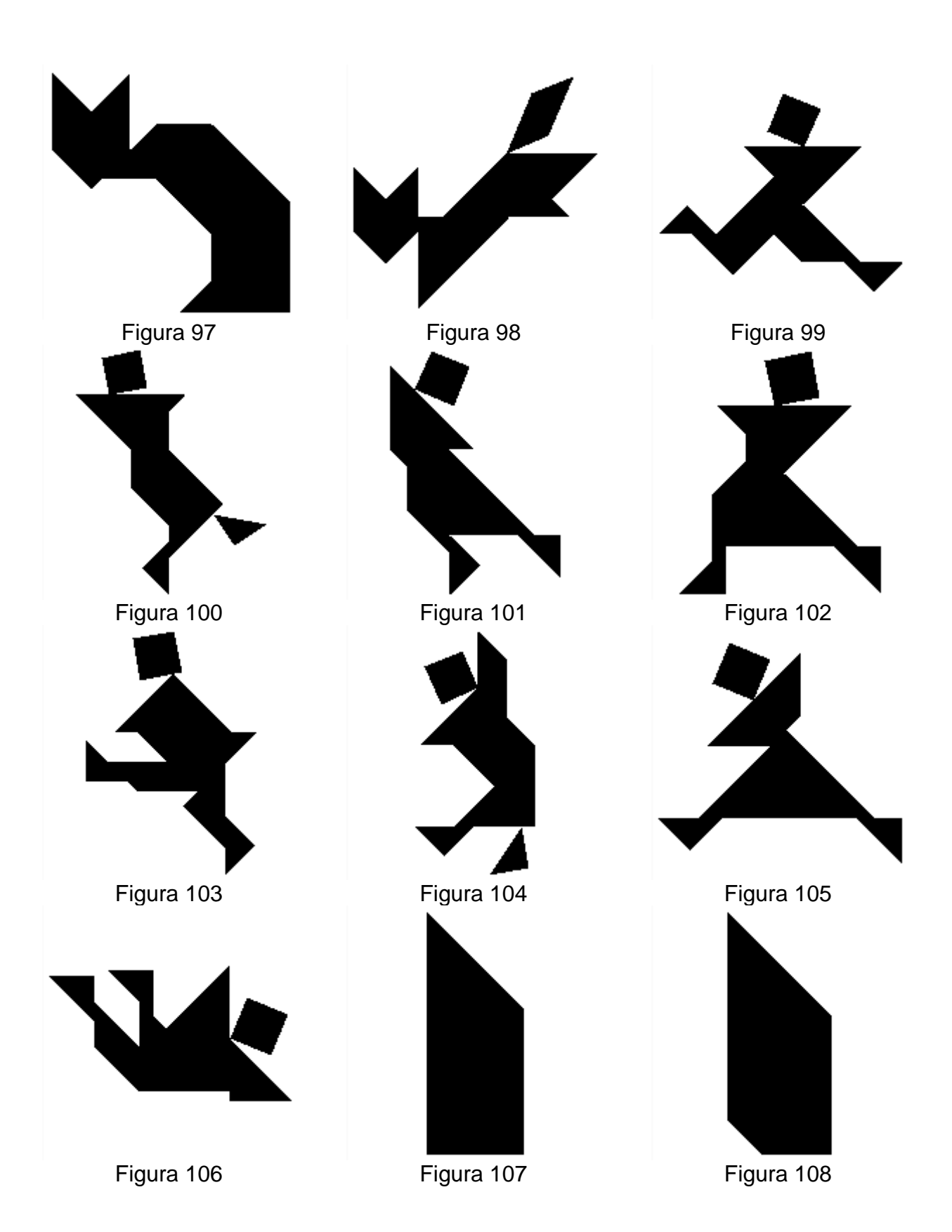

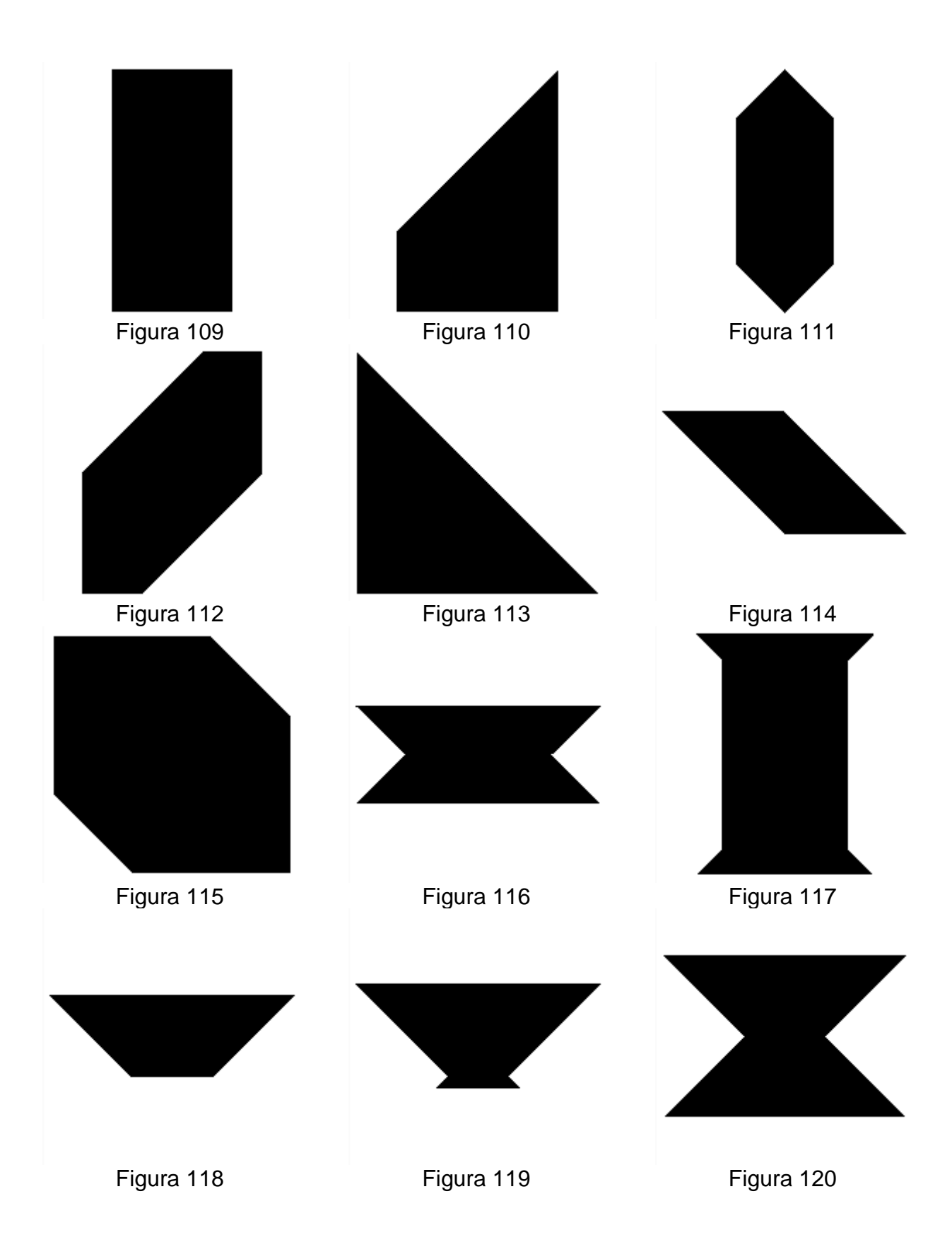

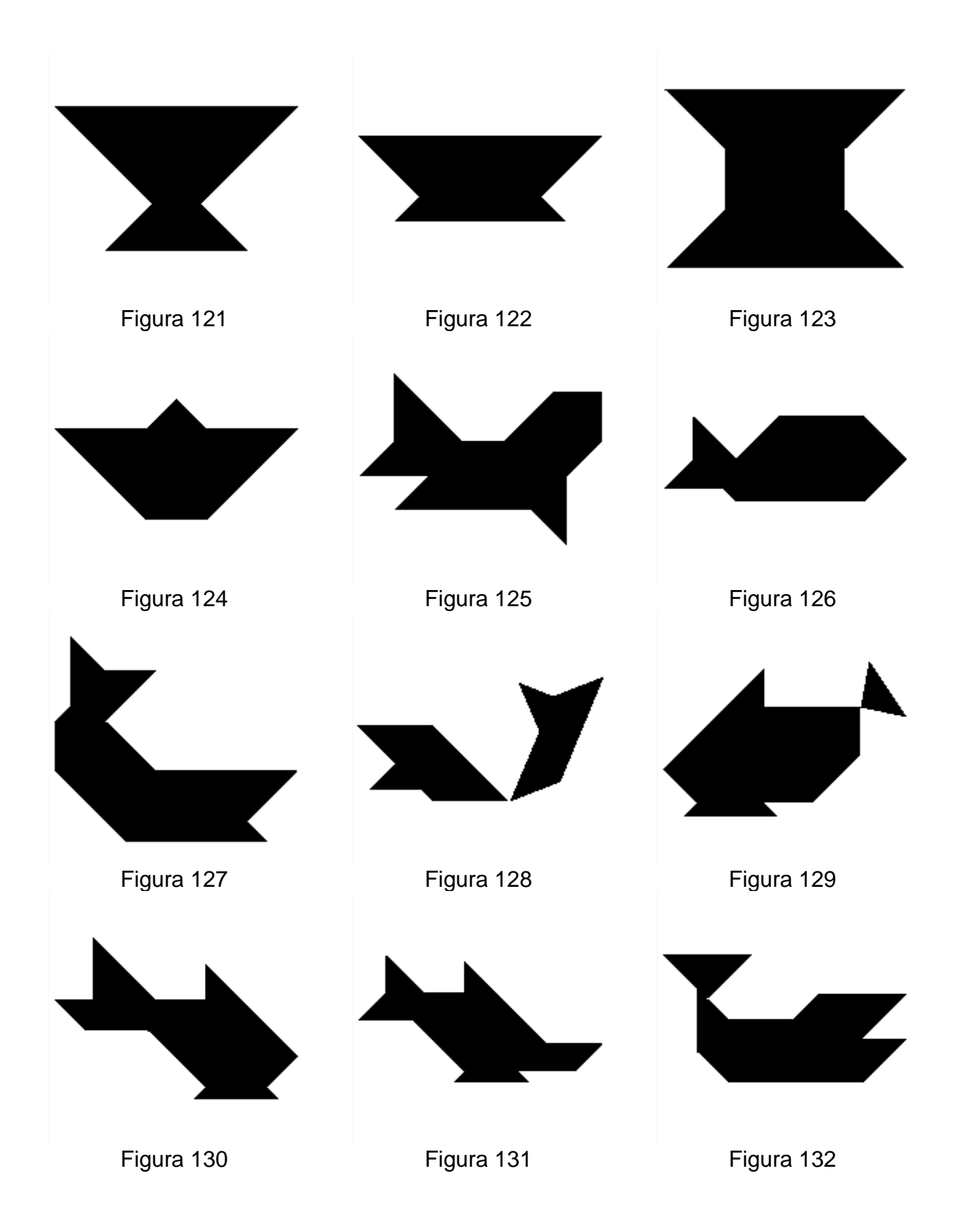

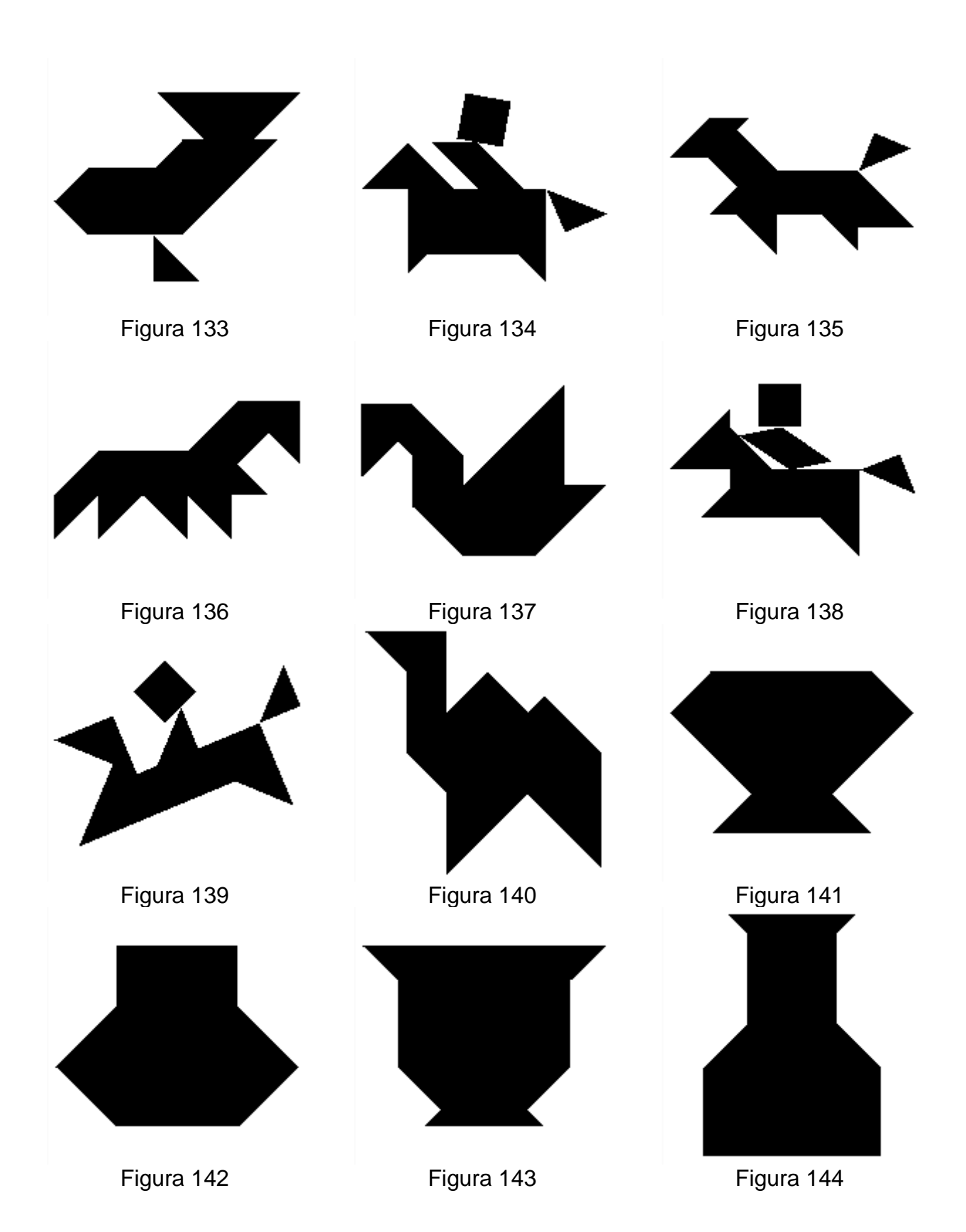

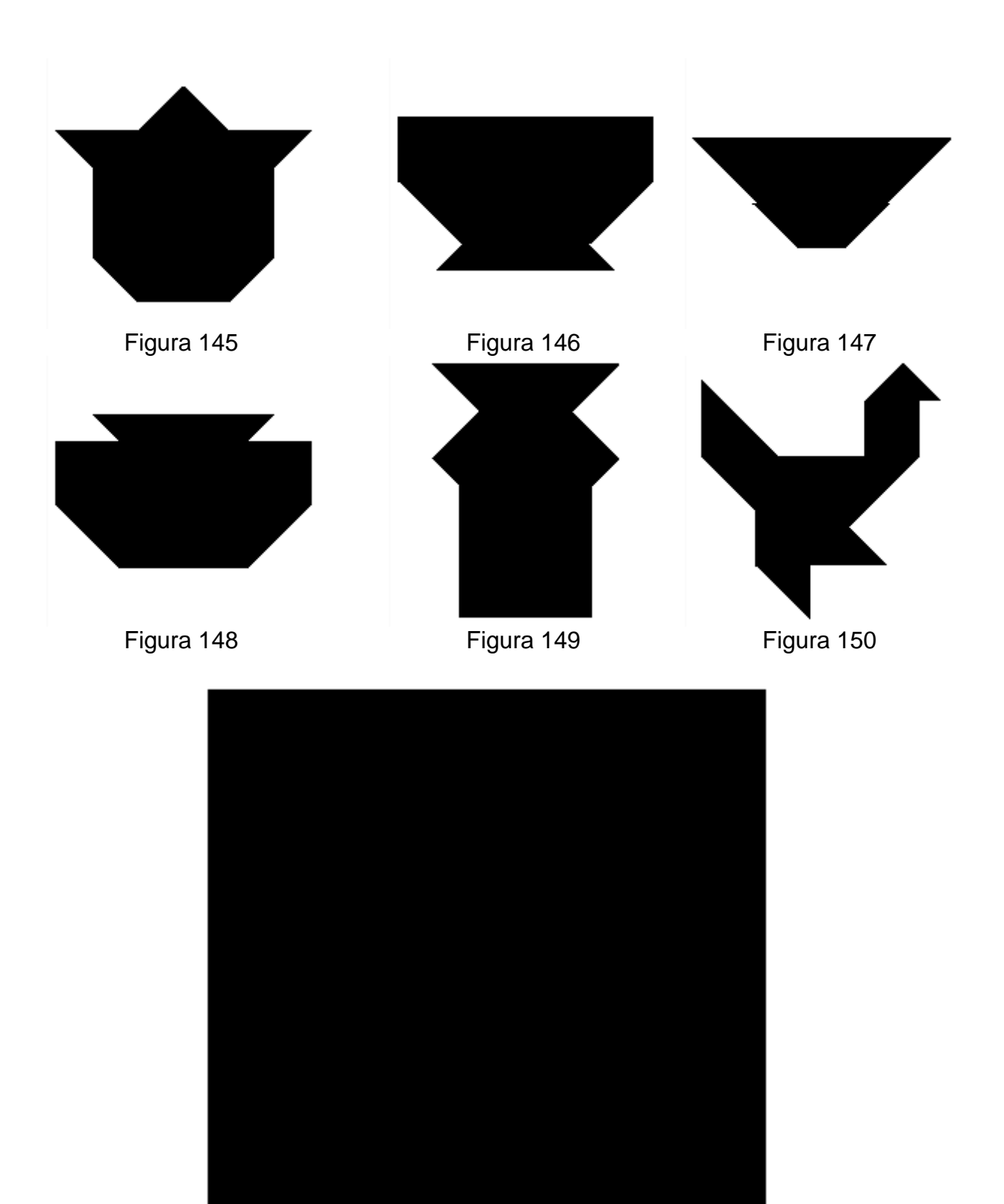

Figura 151